# **Porsche Connect**

Good to Know – Owner's Manual

Æ

۲

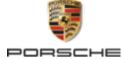

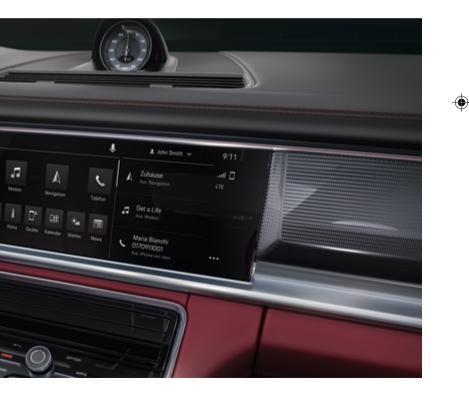

#### WKD 971 71 B **21** 22

Porsche, the Porsche Crest, 911, PCCB, PCM, PDK, PSM, PTM, Tequipment, as well as other designations, are all registered trademarks of Dr. Ing. h.c. F. Porsche AG.

Reprinting, even of excerpts, or duplication of any type is only permissible with the written authorization of Dr. Ing. h.c. F. Porsche AG.

© Dr. Ing. h.c. F. Porsche AG

Porscheplatz 1

70435 Stuttgart

Germany

۲

#### 01/2022 Equipment

Because Porsche vehicles and applications undergo continuous development, equipment and specifications may not be as illustrated or described in this manual. Items of equipment are sometimes optional or vary depending on the country in which the vehicle is sold. For information on retrofitting options, please contact an authorized Porsche dealer. Owing to the different legal requirements in individual countries, the equipment in your vehicle may vary from that described in this Owner's Manual. If your Porsche is fitted with any equipment not described in this manual, your authorized Porsche dealer will be glad to provide information regarding correct operation of the items concerned.

#### Further information on the services

Detailed information on the services is available online at **www.porsche.com/connect**. ۲

#### Porsche Connect Owner's Manual

The Porsche Connect Owner's Manual does not replace the Owner's Manual for your vehicle. You can find further information about your vehicle in the separate Owner's Manual. Pay particular attention to the warning and safety instructions. \_\_\_\_\_ -

\_\_\_\_\_

## About this Owner's Manual

#### Warnings and symbols

Different types of warning instructions and symbols are used in this Owner's Manual.

🔺 🗛 DANGER

Serious injury or death

Failure to observe warnings in the "Danger" category will result in serious injury or death.

A WARNING Possible serious injury or death

Failure to observe warnings in the "Warning" category may result in serious injury or death.

**A** CAUTION

Possible moderate or slight injury

Failure to observe warnings in the "Caution" category may result in moderate or slight injury.

NOTE

#### Vehicle damage possible

Failure to observe warnings in the "Notice" category can result in damage to the vehicle.

## i Information

Additional information is provided under "Information".

- Prerequisites that must be fulfilled in order to use a function.
- Instructions that must be followed.

- Instructions are numbered in cases where a sequence of steps must be followed.
- **2.** Instructions that must be followed on the touch screen.

 $^{\triangleright}$  Indicates where you can find more information on a topic.

#### More information

More information about your vehicle, Connect Services and charging equipment is available (dependent on the country) in the on-board Owner's Manual in your vehicle, in the app and at

▷ www.porsche.com

Functions in detail, video instructions, interactive graphics and keyword search function (index search).

#### On board

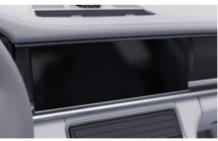

You can find the Owner's Manual in the Porsche Communication Management (PCM) under:

Owner's Manual

#### Disclaimer

Apple<sup>®</sup>, the Apple logo, CarPlay<sup>®</sup>, iPod<sup>®</sup>, Siri<sup>®</sup>, iPhone<sup>®</sup> and other designations of Apple are trademarks of Apple Inc., registered in the U.S. and other countries. App Save is a service mark of Apple Inc., registered in the U.S. and other countries. iOS<sup>®</sup> is a trademark or registered trademark of Cisco Technology, Inc. in the U.S. and other countries and is used under license by Apple. Android, Android Auto, Google Play<sup>®</sup> and the Google Play logo are trademarks of Google LLC.

## **Table of Contents**

#### **Registration and Setup**

| Important information about Porsche Connect | 3 |
|---------------------------------------------|---|
| Register and activate                       | 4 |
| Establishing a data connection              | 6 |
| Managing and setting                        | 7 |

۲

۲

#### Services at a Glance

| Android Auto           | . 8 |
|------------------------|-----|
| Apple CarPlay          | 11  |
| Apple Music            |     |
| Apple Podcasts         |     |
| Finder                 | 16  |
| Calendar               | 17  |
| My Porsche App         | 18  |
| Navigation Plus.       | 26  |
|                        | 27  |
| Online software update | 28  |
|                        | 29  |
|                        | 30  |
|                        | 31  |
| Spotify                | 33  |
| Voice Control.         | 34  |
|                        | 37  |
| Index                  | 38  |

۲

# Registration and Setup

## Important information about Porsche Connect

#### Availability

The availability of Porsche Connect varies depending on the country and equipment. Accordingly, the contents described may differ.

#### **Data connection**

A data connection is required in order to use Porsche Connect Services. The data connection can be established via the embedded SIM card or an external WiFi hotspot, depending on the country.

(i) Information

For legal reasons, customer identity verification is required to**use the integrated SIM card** in some countries. For this purpose, the customer's identity must be verified by means of an identity document before the activation of the Porsche Connect services. Verification is performed by a third-party provider (IDnow) in the form of a video call.

For more information on activation and personal verification, please refer to the **Videos & Instructions** as well as the **Questions & Answers** on

▷ www.porsche.com/connect

The currently active data connection is displayed in the status area of the PCM and in the Device Manager.

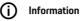

For information on how to operate Porsche Communication Management (PCM) and the Device Manager, please refer to the separate vehicle operating instructions.

#### **Registration procedure**

Depending on the country and equipment, registration procedures may vary.

i Information

More information on Porsche Connect (help videos, Porsche Connect operating instructions and FAQs) can be found at

www.porsche.com/connect

#### Porsche Connect Services

Depending on the country and equipment, the available Porsche Connect services may vary.

i Information

More information on Porsche Connect (help videos, Porsche Connect operating instructions and FAQs) can be found at

www.porsche.com/connect

#### Use while driving

If the PCM or other components in the vehicle are operated while driving, there is a risk of being distracted while driving, and it may not be possible to react to dangerous situations in time. For this reason, some functions are only available when the vehicle is stationary.

- Only use the multi-function steering wheel, infotainment system, etc., while driving if the traffic situation allows you to do so safely. If necessary, stop the vehicle in a safe place.
- **2.** Do not use a cellphone or other mobile device while driving.
- **3.** Only make or receive calls using hands-free equipment.
- Do not reach between the steering wheel spokes while driving. Otherwise, you may not be able to react in time to dangerous situations.

#### Apps

Various apps are available for your vehicle, depending on the country (download from Apple App Store or GOOGLE <sup>®</sup> Play Store).

Setting and operating while driving

Configuring settings and operating apps while driving can distract you from the traffic situation. You may lose control of the vehicle.

 Operate and adjust settings only while the vehicle is stationary.

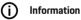

More information on Porsche Connect (help videos, Porsche Connect operating instructions and FAQs)

can be found at

▷ www.porsche.com/connect.

#### **Registration and Setup**

## Register and activate My Porsche

My Porsche is the central platform for managing his personal vehicles, using relevant services and a contact point for additional offers. Access to My Porsche is done via the personal Porsche ID.

The Porsche ID is a verified email address that is used by a Porsche Connect user in My Porsche the Porsche Connect Store and in the My Porsche App.

In the Porsche ID account, the user is given the ability to make personal settings regarding data synchronization and processing. The platform also offers other options such as scheduling service appointments.

Availability of services and functions depend on the country and equipment.

## Log in to My Porsche

- Porsche ID account is activated.
- 1. Open My Porsche

(Access is available at the top left of the Porsche website depending on country.)

2. Enter and open the login data (Porsche ID and password).

#### Activate Porsche ID account (Porsche Connect user) and Porsche Connect services

- E-mail was received to activate the Porsche ID account.
- Click the "Activate Porsche ID Account" button in the e-mail and enter the confirmation code (sent to the stored cellphone number).
- 2. Set the **password** and **security code** for the Porsche ID account.
- **3.** Complete profile details and activate the free Porsche Connect inclusive period, which is available in some countries. (is automatically performed in the background depending on the country)

## (i) Information

If no e-mail was received to activate the Porsche ID, please contact your Porsche partner.

#### Security code

The assignment of a security code is required for successful registration of the Porsche ID in the vehicle and for the use of some remote services via the app or My Porsche.

- 1. Access My Porsche.
- 2. Log in with personal access data (Porsche ID and password).
- **3.** The security code can be set, changed or reset in the user settings.

Depending on the country, the **security code** must be assigned to use the following services:

- Unlocking the Porsche ID after vehicle entry (if "Log in with security code" is set)
- Change of the login settings in the vehicle (e.g. to "Log in without security code")
- Deactivation of the Porsche Vehicle Tracking System (PVTS)
- Activation of the remote functions for the secondary user

## **Configure services**

- Porsche ID account is activated.
- 1. Open My Porsche
- 2. Log in with personal access data (Porsche ID and password).
- 3. Select the Services tab.
  - ➡ Available services are displayed.
- 4. Select the desired service.
- 5. Activate and configure.

## ) Information

The Porsche Connect Service package includes many Porsche Connect services for a free inclusive period, which can be different for each service and country. More information about the free inclusive periods as well as subsequent costs and information about the availability of individual services for your country is available online at **www.porsche.com/connect** or from your authorized Porsche dealer.

- Depending on the country, the Porsche Connect services are used via the embedded SIM card or the external WiFi hotspot (only available for Russia).
- Additional costs may be incurred for receiving data from the Internet, depending on the cellphone rate plan, particularly when the system is used in foreign countries. We recommend a data flat rate.

Service availability and scope, as well as service providers, may vary from country to country, model year, device and tariff.

# Registration of the Porsche ID (Porsche Connect user) in the vehicle

Logging in with the Porsche ID in the vehicle is required for using some of the Porsche Connect services. Logging in calls up personal settings from My Porsche in the vehicle.

- Porsche Connect user (Porsche ID) created in My Porsche .
- ✓ Security code (see ▷ Refer to chapter "Security code" on page 4.) for Porsche ID created and recognized My Porsche.

# Accounts ► Set up account

2. Enter the Porsche ID, email address and My Porsche password and confirm with Login.

▷ Refer to chapter "Security code" on page 4.

#### Add navigation destination

Navigation destinations can be defined either in the My Porsche portal or directly in the vehicle.

# Adding a navigation destination in the My Porsche portal

- Porsche ID account is activated.
- 1. Open My Porsche
- **2.** Log in with personal access data (Porsche ID and password).
- 3. Select the Services tab.
  - ➡ Available services are displayed.
- 4. Select Navigation Plus service.
- 5. Select Add new destination
- 6. Enter destination data.
  - Destination is displayed in My Porsche and can be edited, marked, deleted or sent to the vehicle.

#### **Registration and Setup**

## **Establishing a data connection**

#### Establishing data connection via an embedded SIM

Establishing data connection via embedded SIM card (availability dependent on country)

- Private mode deactivated.
  - ⊳ S. 7

After operational readiness has been established, the data connection is established automatically.

## (i) Information

If a data connection cannot be established, check the following:

- Private mode deactivated.
- The vehicle is in an area with sufficient network reception (not a coverage blackspot).
- Restart the PCM if necessary.

# Establishing data connection via external WiFi hotspot

Establishing a data connection via an external WiFi hotspot (only available in Russia)

#### (i) Information

Data connections via external WiFi hotspots can incur additional costs (e.g. due to data roaming).

✓ WiFi available from a cellphone or public hotspot.

- Select Device Manager ➤ Connect new devices ➤ Connect vehicle to WiFi network.
  - ➡ WiFi networks are detected and displayed.
- Select WiFi hotspot (e.g. public hotspot or WiFi hotspot of the mobile phone) and enter WiFi access data in PCM. Be aware of upper and lower case when entering the data.
  - A connection is established to the external WiFi hotspot.

#### Book data package

To establish an Internet connection for the WiFi hotspot, data packages must be booked.

- Data connection successfully established via integrated SIM card.
- Depending on the country, the corresponding data package is booked at
  - ▷ www.porsche.com/connect

or at the local mobile communication provider.

Once a data package has been used up, a message appears automatically on the PCM.

#### Turn on the WiFi Hotspot of the PCM

Up to eight WiFi devices can be connected to the vehicle hotspot.

- Data package booked.
- WiFi function on the smartphone is activated and visible to other devices.
- 1. Select Device Manager ► Connect new devi
  - ces > Connect devices with vehicle hotspot.
  - The device name and WiFi password of the PCM are displayed in the PCM.
- Enter the displayed WiFi access data of the PCM in the WiFi settings of the device.
   - or -

Scan the QR code displayed in PCM with the device.

 Connection to the wireless Internet access of the PCM is being established.

## (i) Information

Calendars can also be synchronized if no data package is booked.

## Managing and setting

# Managing Porsche ID (Porsche Connect user)

- Porsche ID (Porsche Connect user) logged in.
- ► ▲ ► Settings ☆ ► AccountsSelect the desired account · · · Carry out action:
- Log in with security code When establishing operational readiness or switching accounts, only the Porsche ID must be confirmed and the security code entered.
- Log in without security code: When establishing operational readiness or switching accounts, only the Porsche ID must be confirmed.
- Automatic Login: When establishing operational readiness or switching accounts, the Porsche ID is logged in automatically without renewed confirmation.
- Delete account: The Porsche ID in the vehicle is deleted.
- Log off account: The Porsche ID in the vehicle is logged out. The guest account is activated.

#### **Displaying service overview**

- Settings Select Privacy and Porsche Connect Settings > Overview of all Porsche Connect services.
  - Information about the services purchased and the contract duration is displayed.

#### Granting remote access authorization

Remote access authorization is required in order to use service control programs in My Porsche the My Porsche App (availability dependent on country) in the vehicle. Remote access is granted automatically when the main user logs in for the first time in the vehicle.

- Main user logged into the vehicle at least once.
- Check which user is logged in under: Settings Set Accounts

#### Activate private mode

Activating private mode (availability dependent on country)

When private mode is activated, communication between the vehicle and My Porsche App My Porsche is suppressed. No vehicle-specific information is transferred. This means that no vehicle settings can be configured via the app My Porsche.

Remote access authorization granted.

- ► ▲ ► Settings ☆ ► Privacy and Porsche Connect Settings ► Private Mode
  - Private mode can be activated or deactivated for all services, individual services or service groups.

Despite activated private mode, location information for the vehicle can be transmitted in the event of a breakdown or emergency call as well as theft.

 Please inform all persons using the vehicle that communication may be suppressed.

## Services at a Glance Android Auto Open Android Auto

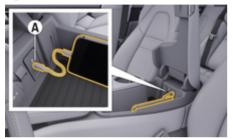

Fig. 1: USB port (Type C) in the armrest

## (i) Information

USB sockets marked with a battery symbol i are suitable for charging the connected device.

- ✓ Android 6 or higher.
- Android Auto installed on the phone.
   Android Auto is already integrated from Android 10 onwards.
- Mobile data connection activated in the phone.
- Google Assistant and Android Auto are activated in the settings.

- Use an undamaged original cable from Apple without a USB adapter to ensure trouble-free use.
- Observe the current requirements on the Android Auto homepage.
- 1. Connect the iPhone to the USB interface (type C) **A** in the armrest.
- 2. Confirm that Android Auto is being used.
  - Android Auto is displayed and available apps are displayed.
- 3. Note instructions on the phone
- To switch from another menu item to Android
  - Auto, select 🏚 🕨 Android Auto 🔈.

## D Information

- We recommend that you install the latest iOS <sup>®</sup> version.
- Only those apps in the iPhone you are using that are supported by Apple CarPlay are displayed. The apps available for Android Auto can be found in the Google Play Store.
- The function can only be offered in countries supported by Apple. For further information on the supported apps: Follow the Android Auto homepage.
- The displayed content and features of Apple<sup>®</sup> CarPlay are provided solely by the connected iPhone<sup>®</sup>.
- When Apple <sup>®</sup> CarPlay is used, any active Bluetooth<sup>\*</sup> connections (e.g. for telephony, media playback or news) are automatically disconnected.
- Using Android Auto requires an active data connection. Additional costs may be incurred, depending on the cellphone rate, particularly when used in foreign countries. We recommend using a data flat rate.

For information on how to operate Porsche Communication Management (PCM), please refer to the separate vehicle operating instructions.

## Operating Android Auto Operating Android Auto with PCM

All available apps can be operated using the touchscreen, the rotary push button and the back button of the PCM.

- To access the main menu within Android Auto, select the Home button and on the PCM touch display.
- To switch to the main functions of PCM select

► Android Auto ▲.
- or Select any function (e.g. ].

#### Operating Android Auto via Google Assistant voice recognition

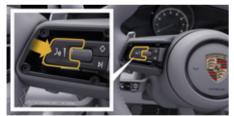

Fig. 2: Voice control button on the steering wheel

#### Start Google Assistant

- Google Assistant is activated in the settings of the phone you are using.
- The ignition and PCM are switched on.
- No phone call active.

- ParkAssist not active.
- PCM voice control not active.
- 1. Press and hold the  $Q_{\mathfrak{Y}}$  button on the steering wheel.
- 2. Say the desired voice command.

#### Exit Google Assistant

- Google Assistant is active and awaiting a voice command.
- Press the Q<sub>3</sub> button on the steering wheel.
  - ➡ A fading acoustic signal sounds.
- For information on voice control:
- ▷ Refer to chapter "Voice Control" on page 34.

#### **Opening Wireless Android Auto**

Wireless Android Auto (availability dependent on equipment and country) allows the use of Android Auto without a cable. Wireless Android Auto only supports one active phone at a time.

- The Bluetooth<sup>®</sup> and WiFi function of the cellphone is activated and is visible for other devices.
- Wireless Android Auto of the phone activated.
- Bluetooth<sup>®</sup>function and vehicle WiFi function activated.
- 1. Select Z or , (1) (depending on the connection status) in the status area and select **Android**

Auto ▲ ► Search in the menu under Connection Manager.

– or –

#### Devices []<sup>™</sup> ► Android Auto 🛦 – or –

Press and hold the  $\Omega_{\vartheta}$  button on the steering wheel until the search starts.

- 2. Select the device from the list.
- 3. Confirm that Android Auto is being used.
  - Android Auto is called up. The available apps are displayed.

Once the phone has been connected, Android Auto will automatically launch as soon as the phone is in the vehicle.

Alternatively, **Wireless Android Auto** can be connected as follows:

- 1. ▲ ► Devices □<sup>™</sup>
- 2. Select the symbol **A** for the phone you are using.

To switch from another menu item to Android Auto:

► Android Auto ▲ Select. - or -

Android Auto 🛦 in the status area.

#### Deleting a stored phone from the list of devices

- **2.** Swipe from right to left in the line containing the device you want to delete.
  - The device is deleted from the device list.

۲

#### **End Wireless Android Auto**

- 2. Select the symbol **A** for the phone you are using.
  - Exiting Wireless Android Auto.

## Apple CarPlay Opening Apple CarPlay

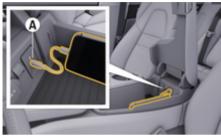

Fig. 3: USB interface (Type C) in the armrest

## (i) Information

USB ports marked with a battery symbol  $\cancel{B}$  are suitable for charging the connected device.

USB ports without identification or with a USB symbol  $\bullet \xrightarrow{}$  are suitable for data transfer and for charging the connected device.

- ✓ iPhone 7 or later, iOS 14 or higher.
- ✓ Siri and Apple CarPlay must be activated in the settings of the iPhone you are using.
- ✓ Use an undamaged original cable from Apple without a USB adapter to ensure trouble-free use.
- 1. Connect the iPhone to the USB interface (Type C) A (Fig. 3) in the armrest.
- 2. Confirm that Apple CarPlay is being used.
  - Apple CarPlay opens and the available apps are displayed.
- To switch from a different menu item to Apple CarPlay, select Apple CarPlay .

## ) Information

- It is recommended that you install the latest iOS version.
- Only the apps in the iPhone you are using that are supported by Apple CarPlay are displayed.
   For more information on the supported apps: See www.apple.com/ios/carplay.
- The function can only be offered in countries supported by Apple. For information on supported countries, go to: www.apple.com/ios/ feature-availability/#apple-carplay.
- The content and functions displayed within the Apple CarPlay function are provided exclusively by the connected iPhone.
- When Apple CarPlay is used, active Bluetooth\* connections (e.g. telephony, media playback or news) are automatically disconnected.
- Some apps require an active data connection. Additional costs may be incurred, depending on the cellphone rate, particularly when used in foreign countries. We recommend using a data flat rate.

For information on operating the Porsche Communication Management (PCM), please refer the separate Owner's Manual for your vehicle.

## Operating Apple CarPlay Operating Apple CarPlay with PCM

All available apps can be operated using the touchscreen, the rotary push button and the back button of the PCM.

- To open the main menu in Apple CarPlayTM, press the Home button on the touchscreen of the PCM.

## Operating Apple CarPlay via Siri voice recognition

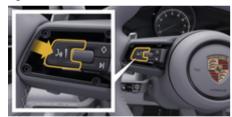

Fig. 4: Voice control button on the steering wheel

#### **Starting Siri**

- ✓ Siri must be activated in the settings of the iPhone you are using.
- ✓ The ignition and PCM are switched on.
- No phone call active.

- ParkAssist not active.
- PCM voice control not active.
- 1. Press and hold the  $\operatorname{G}_{\vartheta}$  button on the steering wheel.
- 2. Say the desired voice command.

#### **Ending Siri**

- ✓ Siri active and waiting for a voice command.
- Press the Q<sub>3</sub> button on the steering wheel.
  - ➡ A fading acoustic signal sounds.
- For information on voice control:
- ▷ Refer to chapter "Voice Control" on page 34.

# Switching between Apple CarPlay and use of the iPhone as an iPod

Apple CarPlay is not available if the connected iPhone is connected as an iPod. You can switch between using the iPhone <sup>®</sup> as an iPod <sup>®</sup> and Apple CarPlay TM using the Device Manager.

- - ▲ ► Devices □<sup>™</sup> Select.
- 2. Select the symbol Apple CarPlay () for the iPhone you are using.
  - or –

Select the **iPod** symbol for the iPhone you are using.

 The icon for the current iPhone use is highlighted in color and shows the current connection for (Apple CarPlay or iPod)

#### **Opening Wireless Apple CarPlay**

Wireless CarPlay (availability dependent on equipment and country) allows the use of Apple CarPlay without a cable. Wireless CarPlay only supports one active cellphone at a time.

- The Bluetooth<sup>®</sup> and WiFi function of the cellphone is activated and is visible for other devices.
- ✓ Wireless CarPlay is activated on the cellphone.
- ✓ Siri activated on the cellphone.
- Bluetooth<sup>®</sup>function and vehicle WiFi function activated.
- 1. Select *I* ► Connect new device ► Connect Apple CarPlay in the status area.
  - Searching for a new device.
- Select the vehicle in the settings of the cellphone and confirm the connection setup message.

If desired, allow the synchronization of contacts and favorites.

- **3.** Confirm the pairing of the device in the PCM.
- 4. Confirm that Apple CarPlay is being used.
  - Apple CarPlay opens. The available apps are displayed.

After you have connected your iPhone once, Apple CarPlay starts automatically whenever you get into the vehicle. The phone can therefore remain in the bag, trouser pocket, etc. (Bluetooth®function and WiFi function must be activated). Alternatively, **Wireless CarPlay** can be connected as follows:

۲

۲

- 1. **≜** ► Devices 🗋<sup>®</sup>
- 2. Select the 🕞 symbol for the iPhone you are using.

#### To switch from another menu item to Apple Car-Play:

► Apple CarPlay ⓒ Select - or -

Apple CarPlay () in the status area.

#### Deleting a stored iPhone from the list of devices

- **2.** Swipe from right to left in the line containing the device you want to delete.
  - ➡ The device is deleted from the device list.

#### Ending Wireless CarPlay

- 2. Select the 🕑 symbol for the iPhone you are using.
  - ➡ Wireless CarPlay is disconnected.

(I)

## **Apple Music**

The **Apple Music** service allows you to use the Apple Music subscription in PCM. Once Apple Music is set up, Apple Music can be used without a connected mobile phone.

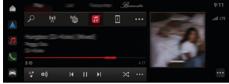

Fig. 5: Apple Music

#### Set up Apple Music

- Porsche Connect enabled in My Porsche
- Data connection is established successfully.
- ✓ Apple Music subscription available.

When setting up Apple Music, the Apple ID is linked to the Porsche ID. Apple Music can be set up via My Porsche, the app or via the PCM.

#### Set up Apple Music via the PCM.

- 1. ▲ ► Media 🎜 ► Play ► 📰
- 2. Scan the displayed QR code with your cellphone.
- The Apple ID is linked to My Porsche.
   In guest mode, the Apple ID is linked to the vehicle.

#### **Using Apple Music**

✓ Data connection is established successfully.

۲

- ✓ Apple ID linked.
- ✓ Apple Music subscription available.
- ▶ 🛕 ▶ Media 🎜 ▶ Play ▶ 詞

The following functions are available:

- Add to media library
- Add to My Porsche playlist
- Porsche playlists
- Searching for music tracks via voice control
- Lyrics
- Quick access button

## **Apple Podcasts**

The **Apple Podcasts** service allows you to use Apple Podcasts in PCM. After setting up Apple Podcasts, the service can also be used without a connected cellphone.

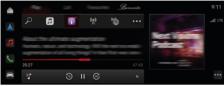

#### Fig. 6: Apple Podcasts

## (i) Information

Apple Podcasts can only be used with an Apple ID.

#### Set up Apple Podcasts

- Porsche Connect enabled in My Porsche.
- ✓ Data connection is established successfully.

When setting up Apple Podcasts, the Apple ID is linked to the Porsche ID. Apple Podcasts can be set up via My Porsche or via the PCM.

#### Set up Apple Podcasts via the PCM

- 1. ▲ ► Media 🎜 ► Play ► 💽
- **2.** Scan the displayed QR code with your cell-phone.
- ➡ The Apple ID is linked to My Porsche.

In guest mode, the Apple ID is linked to the vehicle.

#### **Using Apple Podcasts**

Data connection is established successfully.

۲

- Apple ID linked.
  - 🛉 🕨 Media 🎜 🕨 Play 🕨 💽

## Finder

The **Finder** (availability dependent on country) is the central search function in the navigation of the Porsche Communication Management (PCM). Information on destinations such as restaurants, hotels, parking lots, charging stations or gas stations can be found in the Finder.

The destinations can be displayed online in the current environment, along the route or at the destination. The selected destination can be adopted as a navigation destination and saved as a favorite.

|     | POP      | RSCHI | E |       | 6 | 3   ( | G | 0 | Tents | > |
|-----|----------|-------|---|-------|---|-------|---|---|-------|---|
|     |          |       |   |       |   |       |   |   |       |   |
|     |          |       |   |       |   |       |   | ø |       |   |
| 11  | a v      | VE    |   |       |   |       |   |   |       |   |
| e   |          |       |   |       |   |       |   |   |       |   |
|     |          |       |   |       |   |       |   |   |       |   |
| ))) | $\oplus$ |       |   | Space |   |       |   |   |       |   |

Fig. 7: Finder

- Data connection is established successfully.
- Porsche Connect enabledMy Porsche
- Select ▲ ► Select Navigation ▲ ► > in the header.
  - In addition to the integrated search, the Google search can also be used via the G icon.
- 2. Select destination.
  - Information such as Availability, price information or reviews are displayed (availability dependent on country).
- 3. Tap start route guidance.

#### Search for POIs

- Data connection is established successfully.
- Porsche Connect enabledMy Porsche
- Select ▲ ► Select Navigation ▲ ► Select POIs ♀ in the header.
- 2. Depending on the model, the following categories can be searched:
  - Fast-charging Charging stations
    - or –
    - Porsche Charging Service
    - or –
    - Charging stations
    - or –
    - Charging power
  - Gas stations
  - Parking
  - Hotels
  - Restaurants
- **3.** Select the desired option in the header:
  - Nearby: Displays destinations in the vicinity of the vehicle.
  - Along the route: When route guidance is active, destinations along the route are displayed.
  - At destination: When guidance is active, destinations are displayed at the destination.

#### **Panorama View**

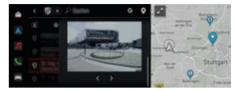

Fig. 8: Panorama View

The Panorama View (availability depends on the country) is shown in the central display or Point of Intererst (POI) after selecting an available PCM destination.

- Data connection is established successfully.
- Porsche Connect enabledMy Porsche
- ✓ Online navigation activated.
   ▷ Refer to chapter "Navigation Plus" on page 26.
- Destination selected (pin set on map).
- Tap · · · in the search results list.
   or -
  - Tap the destination (pin) on the map, tap •••.

## Calendar

Personal calendars can be linked to the **PCM** using the Calendar service. Personal POIs (Points of Interest), destinations from the calendar entries can be transferred from the mobile phone to the PCM phone.

- ✓ Porsche Connect User (Porsche ID) logged in.
- ✓ Cellphone connected to PCM.

The following calendars can be linked with the PCM:

- Google
- Office 365
- Smartphone

#### Add calendar

To add a calendar for the first time or if the calendar is not yet connected:

- 1. 🛕 🕨 Calendar 🛄 tap.
- 2. Select the desired calendar.
- **3.** Scan QR-Code with your cellphone.
  - The selected calendar is linked to the PCM and updated automatically.

#### Add calendar

If a calendar is already linked and a new calendar needs to be added:

- 1. Tap **▲** ► Calendar [ ... ► Add calendar.
- 2. Select the desired calendar.
- 3. Scan QR-Code with your cellphone.
  - The selected calendar is linked to the PCM and synchronizes automatically.

#### **Display weekly view**

- 💼 🕨 Calendar 🛄 🕨 Tap Weekly view 🖬 tap.
- A weekly overview of the events is displayed.

#### **Display daily view**

- 💧 🕨 Calendar 🛄 🕨 Daily view 💙 tap.
  - ➡ A detailed daily view is displayed.

#### Switch between calendars

- Tap ▲ ► Calendar () ► Daily view ➤ or Tap Weekly view ■ ► ↓ (in the header).
- 2. Select the desired calendar.
  - The selected calendar is displayed in the PCM.

#### Using scheduling options

- Porsche Connect User (Porsche ID) logged in.
- Cellphone connected to PCM.
- Calendar connected.
- Calendar entries available.
- ► 🖕 ► Calendar 🛄 ► Tap Detailed view 🖭
  - ▶ • tap.

The following functions can be selected:

- Conference call via the PCM
- Call conference organizer
- Navigation to meeting location
- Reminder function
- Read out appointment details

## My Porsche App Setting up and using the app

The app, which is available in certain countries, can be used to network the cellphone with the vehicle (name and functions subject to change). This allows vehicle-specific information to be retrieved directly using a cellphone and selected vehicle settings to be configured via the app. In addition, the breakdown call can be triggered in the app, depending on the country. For example, the following functions are available: Call up current vehicle data such as range and fuel level or battery status, control locking and unlocking of the vehicle remotely, activate and deactivate air conditioning or the pre-heater, manage personal POIs (points of interest) and send them to the vehicle, and transfer destinations from cellphone calendar entries to the PCM. In addition, the app provides current information about the Porsche brand, such as new products or events.

The availability of app functions depends on the respective vehicle model, model year, vehicle equipment, and the local availability of the each function on the market.

#### Connecting the app to the PCM via WiFi

The app enables access to vehicle-specific data and other functions. It is recommended to protect this data from unauthorized access by third parties. Using the app could incur additional costs with your cellphone service provider, as the data is transmitted via cellular networks.

- App installed on your cellphone (download from Apple App Store or Google Play Store).
- App started.

- The cellphone WiFi function is activated.
- PCM WiFi function activated.
- Tap ▲ ► Devices □<sup>™</sup> ►··· ► WiFi settings ► Configure a vehicle hotspot.
- Calling up WiFi access data for the PCM: ▲ ►
   Devices □<sup>™</sup> ► Connection manager ► Connect to a PCM hotspot.
  - The device name and WiFi password for the PCM are displayed.
- **3.** Enter the WiFi access data displayed for the PCM in the WiFi settings for the device, or use your cellphone to scan the QR code shown.
  - A connection to the wireless Internet access of the PCM is established.

Communication between the vehicle and app can be suppressed.

#### Using app functions

In order to use the full range of functions in the app, the following requirements must be met:

- ✓ App connected to PCM.
- Private mode deactivated.
- Remote access authorization granted in the PCM.
- Connect or Car Connect services activated.
- Authorization granted on mobile device.

#### Menu navigation

The app menu navigation takes place centrally via the menu items

- Vehicle
- Map

- Browse
- Account

#### Functions in the Vehicle menu item

The **vehicle** menu item offers the following functions, depending on the vehicle type and country:

- Show details
  - Lock
- Pre-heater on
- ▶ In the main menu (Home), select vehicle.

#### Show details

Depending on the equipment, the following information can be displayed:

- Mileage
- Range
- Fuel fill level
- Oil level
- Smart Service
- Make appointment
- Trip data
- In the main menu (Home), select vehicle
   Details.

#### **Smart Service**

The Smart Service function can be used to display upcoming maintenance (e. g. "Brake pads - change necessary"). In addition, appointments can be made for maintenance at a Porsche Partner.

- Private mode deactivated.
- In the main menu (Home), select vehicle > details > Smart Service.

#### **Display maintenance**

- In the main menu (Home), select vehicle ► details ► Smart Service.
- 2. Select maintenance requirement.
  - ➡ Upcoming maintenance is displayed.
- To display further details on maintenance, select 

   .

#### Make an appointment for maintenance

- In the main menu (Home), select vehicle ► details ► Smart Service.
- 2. Select make appointment.
  - Available dates are displayed.
- 3. Select the desired date and set the date.

#### Lock

The locking status of the doors, windows, tailgate, hood, sunroof and fuel filler cap can be displayed and changed.

#### **Display lock status**

When the vehicle is fully locked, a green tick is displayed above the vehicle symbol in the top left. If one or more vehicle parts are open, this is indicated by a corresponding symbol above the vehicle display at the top left.

- 1. In the main menu (Home), select vehicle.
- 2. Select the vehicle symbol at the top left.
  - Opened vehicle parts are displayed.

#### Vehicle locking and unlocking

- Porsche Entry & Drive
- Vehicle is stationary and switched off.
- Driver's door completely closed.
- Forgive Security codeMy Porsche.
   P Refer to chapter "Register and activate" on page 4.
- 1. In the main menu (Home), select vehicle.
- 2. Below the vehicle display, *S* select and confirm the security notice.
- 3. Select open or closed lock.
- 4. Enter security code.
  - The vehicle doors and the tailgate are unlocked or locked. When locking, the alarm system is activated and the lock symbol is displayed.

#### Timer

This function can be used to manage the timer-controlled parking heater. For the set time, the vehicle strives for the set climatic conditions. Up to three timers can be configured and saved. A maximum of one timer can be active. The desired vehicle temperature is set via the PCM set.

In order to use the full range of functions in the app, the following requirements must be met:

- Private mode deactivated.
- Remote access authorization granted in the PCM.
- Adequate fuel level (reserve not reached).

For information on the timer-controlled parking heater

#### **Pre-heater on**

A DANGER

Inhalation of toxic exhaust gases

The pre-heater burns fuel when switched on. This produces toxic exhaust gases, which are released underneath the vehicle.

 Do not operate the pre-heater in closed spaces (e.g. in a garage).

Hot exhaust gases

The emissions produced during pre-heater operation are very hot.

- Switch off the pre-heater before refueling.
- Park the vehicle so that hot exhaust gases can be discharged without obstruction on the underside of the body and cannot come into contact with easily combustible materials such as grass or leaves.

The pre-heater is used to heat the interior of the vehicle and defrost the windshield when the engine is not running. The vehicle's pre-heater can be control-led remotely using this function.

## (i) Information

After the running time, the auxiliary heating is deactivated and is only available again after the engine has been started.

In order to use the full range of functions in the app, the following requirements must be met:

- Engine shut off.
- Outside temperatures below approx. 60 °F (20 °C).
- ✓ Adequate fuel level (reserve not reached).
- 1. In the main menu (Home), select vehicle.
- 2. Details ► Functions ► Auxiliary heating.

#### Immediate start of parking heater

The pre-heater can be started and stopped immediately.

- 1. In the main menu (Home), select vehicle.
- 2. Below the vehicle display, <u>Ill</u>select and confirm the security notice.
- 3. Enter security code.
- 4. Select start.
  - ➡ The pre-heater is started immediately.

#### Manage timer pre-heater

For information on the timer

- 1. In the main menu (Home), select vehicle.
- 2. Details ► Functions ► pre-heater ► timer.

- **3.** Select the desired timer.
- 4. Edit date / period and time.
- 5. Activate/deactivate the desired options:
  - Repeat: The timer is executed at the set time on each selected day of the week.
     Otherwise, the timer is executed once at the set time.
  - **Pre-heater** The pre-heater is executed at the set time. The temperature is set in the PCM.
- 6. Select Confirm
- 7. Select timer to vehicle.
  - Settings are saved and timers are sent to the vehicle

#### Activate/deactivate pre-heater timer

A timer that has already been set can be activated / deactivated. If the timer is activated, the vehicle is air-conditioned until the programmed time.

- Timer set.
- 1. In the main menu (Home), select vehicle.
- 2. Details ► Functions ► pre-heater ► timer.
- **3.** Activate / deactivate the desired timer using the slider.
  - The timer is activated / deactivated and sent to the vehicle.

#### Alarms

#### Speed Alarm

This function can be used to set a maximum speed. If the set speed is exceeded, a push notification appears with details of the vehicle position. A history of triggered alarms can be displayed.

- Speed alarm activated.
- Authorization for push notification on smartphone granted.
- Private mode deactivated.
- Remote access authorization granted.
- 1. In the main menu (Home), select vehicle.
- 2. Details ► Functions ► Alarms ► speed.

#### Manage speed alarm

Up to four speed alarms can be configured and saved. Several speed alarms can be active at the same time.

- Private mode deactivated.
- Remote access authorization granted.
- 1. In the main menu (Home), select vehicle.

#### 2. Details ► Functions ► Alarms ► speed.

- 3.  $\oplus$  Add an alarm.
- 4. Set the speed with the slider.
- 5. Select Save.

#### Activate / deactivate the speed alarm

An alarm that has already been set can be activated / deactivated.

- Speed alarm activated / deactivated.
- Authorization for push notification on smartphone granted.
- Private mode deactivated.
- Remote access authorization granted.
- 1. In the main menu (Home), select vehicle.
- 2. Details ► Functions ► Alarms ► speed.

21

#### **Services at a Glance**

**3.** Activate / deactivate the desired alarm with the slider.

#### Location Alarm

With this function an area (e.g. city, district). Depending on the setting, a push notification appears when the vehicle is maneuvered out of or into the area. The vehicle position and time are also displayed.

A history of triggered alarms can be displayed.

- Location alarm activated.
- Authorization for push notification on smartphone granted.
- Private mode deactivated.
- Remote access authorization granted.
- 1. In the main menu (Home), select vehicle.
- 2. Details ► Functions ► Alarms ► Location.

#### Manage location alarm

Up to four location alarms can be configured and saved. Several location alarms can be active at the same time.

- Private mode deactivated.
- Remote access authorization granted.
- 1. In the main menu (Home), select vehicle.
- 2. Details ► Functions ► Alarms ► Location.
- 3.  $\oplus$  Add an alarm.
- 4. Define the location and radius.
- 5. Enter the desired name of the alarm.
- 6. Select Save.

#### Activate / deactivate location alarm

An alarm that has already been set can be activated / deactivated.

- Location alarm activated / deactivated.
- Authorization for push notification on smartphone granted.
- Private mode deactivated.
- Remote access authorization granted.
- 1. In the main menu (Home), select vehicle.
- 2. Details ► Functions ► Alarms ► Location.
- **3.** Activate / deactivate the desired alarm with the slider.

#### Valet Alarm

A push notification appears when the vehicle maneuvers out or in a 1 km radius of the smartphone's current location, or when the speed of 50 km/h is exceeded. The vehicle position and time are also displayed.

A history of triggered alarms can be displayed.

- Activate Valet Alarm.
- Authorization for push notification on smartphone granted.
- Private mode deactivated.
- Remote access authorization granted.
- 1. In the main menu (Home), select vehicle.
- 2. Details Functions Select Alarms Valet.

#### Activate / deactivate the Valet alarm

An alarm that has already been set can be activated / deactivated.

- Valet Alarm activated/deactivated.
- Authorization for push notification on smartphone granted.
- Private mode deactivated.
- Remote access authorization granted.
- 1. In the main menu (Home), select vehicle.
- 2. Details > Functions Select Alarms Valet.
- **3.** Activate / deactivate the desired alarm with the slider.

#### Make appointment

With this function, appointments can be made with a Porsche partner via the app (e.g. for maintenance).

- Private mode deactivated.
- GPS / location activated on the mobile phone.
- 1. In the main menu (Home), select vehicle.
- 2. Details > make an appointment.
- Enter and confirm the current odometer reading.
- 4. Select the desired Porsche partner and confirm.
- 5. Select the desired service and confirm.
- **6.** Desired preferences (e.g. Select replacement car) and confirm.
- Select the desired appointment and confirm.
   or
  - Jump to the next available appointment.
- **8.** Check the appointment details in the overview and agree to the data transfer.
- 9. Send appointment request.

10. Optional: Add appointment to calendar.

#### Functions in the Map menu item

The **Map** menu item allows navigation to the follow-ing extent:

- Display position
- Navigate to vehicle
- Search for destination
- Save destination as favorite
- Send destination to vehicle
- Plan route

#### **Display position**

The positions of the vehicle and cellphone can be displayed on the map.

- ✓ GPS/location activated on the cellphone.
- 1. Select Map in the toolbar.
- Tap ♦ to display the position of the cellphone.
   or -

Tap the vehicle display to display the vehicle position.

#### Navigate to vehicle

This function navigates from the current cellphone position to the vehicle.

- Navigation app installed (e.g. Google Maps or Apple Maps).
- ✓ GPS/location activated on the cellphone.
- 1. Select Map in the toolbar.
- 2. Navigate to the vehicle, select Open in navigation app.
- **3.** Start the navigation to the vehicle in the navigation app.

#### Search for destination

This function can be used to search for an address and transfer it to the vehicle, for example.

- 1. Select Map in the toolbar.
- 2. Select.
- **3.** Enter a navigation destination in the search bar.
- 4. Select Search.
  - or –

While typing, select a search suggestion from the list.

#### Save destination as favorite

This function can be used to save a destination as a favorite.

- 1. Select Map in the toolbar.
- 2. ho Select.
- **3.** Enter a navigation destination in the search bar.
- Select Search.

   or –

   While typing, select a search suggestion from the list.
- 5. 🏠 Select.

#### Send destination to vehicle

This function can be used to search for an address and transfer it to the vehicle, for example.

- 1. Select Map in the toolbar.
- 2. Select.

- **3.** Enter a navigation destination in the search bar.
- Select Search.
   or –

While typing, select a search suggestion from the list.

5. Select Send destination to vehicle

#### Plan route

This function can be used to plan a route from the current vehicle location to a specific destination and send it to the vehicle.

- Private mode deactivated.
- 1. Select Map in the toolbar.
- 2.  $\wp$  Select.
- **3.** Enter a navigation destination in the search bar.
- Select Search.
   or –

While typing, select a search suggestion from the list.

- Select V to display the route.
- Select send destination to vehicle

   or
  - Optional: To edit the route, select .....
- 7. Select (+)Add stop. - or -

Select / Edit route.

8. Select Send destination to vehicle

#### **Charging Planner**

This function can be used to plan and send a route, including charging stops, from the current vehicle location to a specific destination. In order to display the route and charge planning as precisely as possible, the expected battery charge can be indicated when departing with the vehicle.

- Private mode deactivated.
- 1. Select Map in the toolbar.
- 2. PSelect .
- **3.** Enter a navigation destination in the search bar.
- 4. Select Search. - or -

While typing, select a search suggestion from the list.

- 5. To create the Charging Planner route, select
- **6.** If several vehicles are registered with the Porsche ID, select the desired vehicle.
- **7.** 7. Specify the expected charge status of the high-voltage battery at departure.
- 8. Select Calculate route. - or -

Optional: To edit the route, select

9. Select (+)Add stop. - or -

- 01 -

Select **/ Edit route**.

Select **Search for charging station at destination**.

10. Select Save route.

#### 11. Select send destination to vehicle

#### Functions in the Discover menu item

The menu item **Discover** contains information and news about the Porsche brand.

By tapping on a topic, a detailed description with further content, e. g. videos or pictures, appears. A website may be indicated for more information.

## Functions in the Account menu item

Various settings can be made under the **Account** menu item:

- My profile
- Messages
- Contact and Help
- Settings
- My garage
- Privacy policy
- Legal Notice
- Legal Info
- License rights
- Log out

#### My profile

Porsche ID data can be displayed. Changes to profile data or the password can be made via a link to the My Porsche Portal.

The **My Profile menu item** consists of the following areas:

- Personal details Displays personal information about the Porsche ID account, such as Name, addresses, telephone numbers and password.
- Payment & orders: Shows backed-up payment options and orders placed.

#### **Display my profile**

 Select Account > My profile in the main menu (Home).

#### Display payment & purchase orders

- Select Account ► My profile in the main menu (Home).
- 2. Swipe down to the point Payment & Orders.

#### Messages

Messages from the My Porsche portal can be displayed. A push notification also appears as soon as a new message has been received.

Select Account 
 Messages in the function bar.

#### **Contact and Help**

Depending on the country and equipment, the following contact options are displayed in the event of a theft or breakdown:

- Report a theft
- Roadside Assistance
- Select Contact and Help in the main menu (Home).

#### Report a theft

The Theft Reporting function can be used to report a theft to the Porsche Security Operating Center (SOC).

- Porsche Vehicle Tracking System (PVTS) is activated.
  - or –

Car Security package active.

- 1. Select Contact **and Help** in the main menu (Home).
- 2. Select Report theft.
- 3. Initiate call.

#### **Roadside Assistance**

When a vehicle breaks down, vehicle data can be transferred to Porsche Assistance.

Private mode deactivated.

- 1. Select Contact **and Help** in the main menu (Home).
- 2. Select Breakdown Assistance.

3. Call Porsche Assistance

4. Initiate call.

#### Settings

The following settings can be made:

- Units
  - System of units
  - E-Consumption
  - Fuel consumption
  - Tire pressure
  - Temperature
- Privacy
  - Activate/deactivate declaration of consent for App Analytics.
  - Activate/deactivate declaration of consent for product improvements.

In the main menu (Home), select Account 
 settings.

#### My garage

The following information can be displayed or edited:

- Overview of all vehicles.
- Add driver
- The vehicle color is displayed in the vehicle display.
- Vehicle views in different perspectives.
- Pairing Code:
- Vehicle Identification Number (VIN)
- Model name

The model name can be changed in the app and in the My Porsche portal.

- Select My Garage ► in the main menu (Home).
- 2. Select vehicle.

## **Navigation Plus**

#### **Real-time Traffic**

The **Real-time traffic** service retrieves the current traffic flow online in real time and highlights the roads in the PCM in color according to the traffic situation.

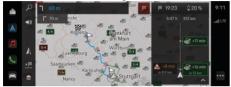

Fig. 9: Traffic situation marked in map view

The following traffic flow information is displayed:

- Blue lines: free flowing traffic
- Light-red lines: slow-moving traffic
- Red lines: Traffic jam
- Dark red lines: blocked roads

In addition, the navigation map displays notices for roadworks, accidents, hazards, etc.

#### Call up real-time traffic message

By opening a real-time traffic message, details about it can be displayed.

- ✓ Data connection is established successfully.
- Porsche Connect enabled in My Porsche .
- **1.** Select marked route or  $\triangle$  on the map.
- 2. Tap Brief Overview.
  - Detailed information is displayed in the PCM.

#### My Destinations

Destinations can be created via My Porsche or the app and called up directly in PCM.

- Data connection is established successfully.
- Porsche Connect enabled in My Porsche.
- Porsche ID logged in.

#### 1. Select Navigation ▲ ► FAV ★ Select.

- The destinations and favorites created in My Porsche or via the app are displayed.
- 2. Enter a destination and start route guidance.

#### (i) Information

Online destinations saved under **My Destinations** will be deleted after 30 days.

#### Satellite map

Under the menu item **Satellite map**, satellite data can be used to display aerial images of buildings, roads and terrain.

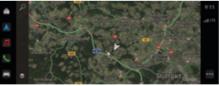

- Fig. 10: Map display Satellite map
- Data connection is established successfully.
- Porsche Connect enabled in My Porsche .
- 1. Select Navigation ▲ ► 📚 (left edge of map)
- 2. Select Satellite map.

#### **Online Map Update**

The **Online map update** service can be used to update the navigation system maps via the Internet.

- ✓ Data connection is established successfully.
- Porsche Connect enabled in My Porsche.
- The system automatically searches for updates for the relevant regions. As soon as an update has been performed successfully, a corresponding message is displayed in the PCM.

#### News

The **News** service can be used to display selected news feeds (news channels) in the PCM. News feeds can also be read aloud by Porsche Communication Management (PCM).

#### **Configuring news**

Porsche News feeds are predefined by default in the PCM. Additional news feeds can be added individually.

#### Add to favorites

- 1. ♠ ► Select News 📻 tap.
- 2.  $\wp$  Select.
- **3.** Enter the desired news feed channel or keyword in the search bar.
- 4. Select Search.

While typing, select a search suggestion from the list.

- **5.** Tap the desired news feed channel in the list of search results.
- The desired news feed channel is added to the favorites.

#### **Operating news in the PCM**

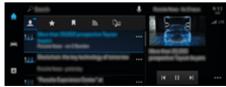

Fig. 11: Using the voice function for news

#### **Display news**

- Data connection is established successfully.
- Porsche Connect activated in My Porsche.
   P Refer to chapter "Register and activate" on page 4.
- Porsche ID logged in.

▷ Refer to chapter "Register and activate" on page 4.

- 1. 💧 🕨 Select News 📻 Select.
- 2. (in the header) Select message channel.
- 3. Select news articles from the list.
  - The article is displayed in the PCM.

#### Read the news to me

The voice function can be used to read current news articles from the PCM.

- Data connection is established successfully.
- Porsche Connect activated in My Porsche.
   P Refer to chapter "Register and activate" on page 4.
- Porsche ID logged in.
   Defecte chartes "Desists

▷ Refer to chapter "Register and activate" on page 4.

- 1. ▲ ► Select News 🚍 Select.
- 2. (in the header) Select message channel.
- 3. Select the loudspeaker symbol **√**) next to the desired news article.

To cancel reading aloud, tap  $\mathbf{X}$ .

## **Online software update**

#### Downloading an online software update

ThePCM and vehicle can be updated via the countryspecific online software update function. Online software updates are automatically downloaded in the background. All PCM and vehicle functions are fully usable during this time.

- Porsche Connect Care in the Porsche Connect Store.
- Online software update is activated in My Porsche.
- Data connection is established successfully.
- Private mode deactivated.

The download is paused when the vehicle is switched off and automatically resumed when it is switched back on. The download time depends on the connection quality and the content. After the download is complete, the installation can be started.

#### Installing an online software update

When ready for installation, a message about the current online software update appears once and each time the PCM is restarted. The message can be viewed in Notifications at any time.

► For information on the online software update on the home screen, select **Updates** 

#### NOTE

Usage restrictions during the online software update.

# The vehicle is not ready to drive and must not be started. Displays and vehicle functions (e.g. comfort

functions or anti-theft functions) may not work for a short time.

- Park the vehicle safely.
- Follow the prompts in the PCM, e.g. Leave the vehicle with all occupants.
- Do not use the vehicle during the online software update.
- Only use the vehicle after installation.

Only one installation process can be started. This installation process **cannot** be interrupted. The installation time depends on the content of the online software update. An installed online software update **cannot** be reversed.

- Online software update downloaded successfully.
- ✓ Vehicle switched off.
- Parking lock and parking brake activated.
- Battery charged sufficiently.
- Other conditions may be necessary (doors closed, vehicle locked), which are shown on the PCM.
- Confirm installation of the online software update with **Install now**.

After driving readiness has been reestablished, a one-time notice appears on the PCM. Full use of the vehicle is possible again.

#### (i) Information

The installation time is automatically postponed if the installation is not confirmed or if **remind later** is selected.

#### Online software update failed

Faults may occur when carrying out online software updates.

The severity of the fault caused and its consequences are shown on the PCM.

If errors occur, please observe the relevant information in the PCM.

#### NOTE

Damage and usage restriction due to failed online software updates.

Displays and vehicle functions may not work.

- If the vehicle can be driven: Adapt your driving style to the situation.
- If the vehicle cannot be driven: Call a roadside assistance service and have the vehicle towed if necessary.
- Have the error rectified immediately at an authorized Porsche dealer. Porsche recommends an authorized Porsche dealer, as they have trained technicians and the necessary parts and tools.

## **Radio Plus**

The **Radio Plus** service can be used to select between the integrated Internet radio and hybrid radio. The Internet radio receives radio stations online, the hybrid radio automatically selects the best possible reception.

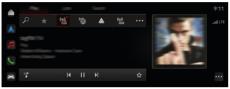

#### Fig. 12: Radio Plus

- Data connection is established successfully.
- Porsche Connect enabled in My Porsche

#### **Call up Internet radio**

With the Internet radio integrated in the PCM you can receive online channels from radio stations.

Tap A Media J > Tap Internet radio Play.

#### Station categorization

Internet radio stations can be called up according to the categories popularity, country, genre and language.

- Select ▲ ► Media J ► Tap Internet radio ₩
   List.
- 2. Select the desired category, e.g. > Genre.

#### Activate hybrid radio

The **hybrid radio** function enables consistent, perfect reception. If the DAB or FM reception is disrupted due to the environment, the PCM receives the radio station online when the function is activated.

- Media source DAB/FM has been selected.
- ► Media J ►···· ► Radio settings ► Online station tracking.
  - If reception is poor, stations are automatically received **online** and appear next to the station name.

#### Activate/deactivate additional online data

This option can be used to display additional metadata and album covers.

Tap ▲ ► Settings ☆ ► Media ► Online additional data.

## **Risk Radar**

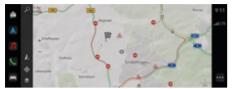

Fig. 13: Risk Radar

The networking of vehicles allows access to shared, anonymized information from other vehicles. The PCM can therefore point out danger points at an early stage.

- ✓ Data connection is established successfully.
- ✓ Route guidance active
- ✓ Porsche Connect enabledMy Porsche

## ۲

#### **Displaying additional information**

- Tap Information on the map or in the route monitor.
  - More information about this message is displayed in the detail area of the PCM.

(I)

- Accident
- Breakdown
- Risk of skidding
- Restricted view

#### Activate online navigation

Tap ▲ ► Settings ☆ ► Porsche Connect
 Settings ► Porsche Connect Services.

## **Smart Service**

**A** WARNING

Setting and operating while driving

Configuring settings and operating the multi-function steering wheel, infotainment system, etc. while driving can distract you from the traffic situation. You may lose control of the vehicle.

- Only operate these components while driving if the traffic situation allows.
- If in doubt, stop in a safe place and only perform extensive operations and settings while the vehicle is at a standstill.

#### Functions

Some components in the vehicle require regular maintenance or replacement. With the country-dependent Smart Service, maintenance and repair data about these components can be called up and updated. If maintenance or repairs of the components are necessary, a message is displayed on the PCM.

#### **Activating Smart Service**

Activation takes place as part of the Connect Care package in the Connect Store. The function is then automatically available in the vehicle.

▶ Refer to chapter "Register and activate" on page 4.

## (i) Information

More information on Porsche Connect (help videos, Porsche Connect operating instructions and FAQs) can be found at

▷ www.porsche.com/connect.

#### **Using Smart Service**

After activation, the current Smart Service data can be viewed in the PCM.

#### **Calling up Smart Service**

- 🕨 🌰 🕨 Smart Service 🖓 tap.
  - The overview containing the Smart Service data is displayed for the following components, for example:

The overview containing the Smart Service data is displayed:

- Brake fluid
- Cabin filter
- Main inspection

#### Calling up functions for the component

- Calling up Smart Service.
- 1. Tap next to the desired component.
- 2. Select the desired function:

Depending on the component selected, the following functions are available:

- Open Owner's Manual .
- Display nearby authorized Porsche workshop in the PCM.
- Reset component.
- Enter new expiry date.

#### Deactivate or activate a component

Calling up Smart Service.

#### Select the desired component Settings I

- 2. Deactivate or activate a component.
  - No notice of required maintenance or repairs is displayed for deactivated components.

# Notice of required maintenance or repairs is displayed

 Conduct maintenance or repairs of the component at the next opportunity:

Visit an authorized Porsche workshop. Porsche recommends an authorized Porsche dealer, as they have trained technicians and the necessary parts and tools.

The following functions are available:

- Read out message.
- Display nearby authorized Porsche workshop in the PCM.
- Close message. The message appears again when the PCM is restarted.

More information on maintenance and repairs of the component can be called up via My Porsche:

▷ Refer to chapter "Register and activate" on page 4.

#### **Deactivating Smart Service**

- Activate private mode to deactivate the Smart Service (availability dependent on country).
  - ▷ Refer to chapter "Managing and setting" on page 7.

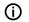

## Information

Individual services can be deactivated using the Connect Settings in My Porsche.

۲

۲

۲

## Spotify

The **Spotify** service allows you to use the Spotify subscription in PCM. Once Spotify is set up, Spotify can be used without a connected mobile phone.

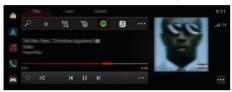

Fig. 14: Spotify

#### Set up Spotify

- ✓ Porsche Connect enabled in My Porsche
- ✓ Data connection is established successfully.
- ✓ Spotify Premium subscription available.

When Spotify is set up, the Spotify ID is linked to the Porsche ID. Spotify can be set up via My Porsche, the app or via the PCM .

#### Spotify via the PCM set up

1. ▲ ► Media J ► Play ► 🗐 - or -

▲ ► Media 🎜 ► Play ► · · · ► 📑

- 2. Scan the displayed QR code with your cellphone
- ➡ The Spotify ID is linked to My Porsche.

In guest mode, the Spotify ID is linked to the vehicle.

## Using Spotify

- ✓ Data connection is established successfully.
- Porsche Connect enabled in My Porsche

۲

- Spotify ID linked.
- Spotify subscription available.

#### 🕨 🇴 🕨 Media 🎜 🕨 Play 🕨 🥃

The following functions are available:

- Add to media library
- Add to My Porsche playlist
- Porsche playlists
- Searching for music tracks via voice control
- Lyrics
- Quick access button

## **Voice Control**

Due to the different usage possibilities, the contents described here are not available in all models, countries, and equipment configurations.

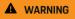

Impaired speech recognition

The voice can change in stressful situations. This could lead to the desired phone connection not being established, or not being established fast enough.

- Do not use voice control in an emergency.
- Enter the emergency number via the PCM.

The voice control system communicates with the driver, thereby providing assistance for using the vehicle and completing various tasks while driving.

It is your helpful companion and can be used interactively. The voice control system acts on and responds to voice input, makes suggestions, performs searches based on your queries and incorporates environmental data.

Selected air conditioning, ergonomic, media, navigation and phone functions can be activated and easily controlled and operated via voice commands.

A help function is available in voice control.

#### **Online Mode**

- Porsche Connect enabledMy Porsche
- Data transmission to the cloud approved.
- Data connection sufficient.
- Voice control is active.

All voice control functions are available in online mode.

Online mode is indicated by the PCM symbol on the central display.  $\textcircled{\ensuremath{\mathbb H}}$ 

If the data connection is inadequate, the PCM automatically switches to offline mode. In offline mode, some voice control functions are available to a limited extent.

If voice control is in offline mode, this is indicated on the central display by the PCM symbol. B

#### Using voice control

- The ignition is switched on.
- No reverse gear selected.
- No phone call active.
- ParkAssist not active.

#### Starting voice control via the steering wheel

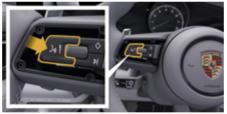

Fig. 15: Steering wheel with voice control button

- **1.** Press the  $\mathcal{Q}_{\vartheta}$  button on the steering wheel.
  - An acoustic signal sounds and a window appears on the PCM.
- 2. Say the voice command.

#### Start voice control via the PCM.

#### 1. Type **▲** ► in the search area P ► **↓**.

- An input request sounds and a corresponding window appears on the PCM.
- 2. Say the voice command.
  - The search results are limited to the currently selected quick filter bar; for example, if the **Media** quick filter bar is selected, only search results for this quick filter bar are displayed.

#### Starting voice control by saying "Hey Porsche"

- "Hey Porsche" is activated:
- 1. ♠ ► Settings ✿ ► Voice control ► Activate by saying "Hey Porsche"
- Say Hey Porsche and the desired voice command.

#### **Pausing voice control**

- Voice control is active and waiting for a voice command.
- Tap in the PCM.
  - The dialog is paused and can be restarted by making a new selection.

#### **Ending voice control**

- Voice control is active and waiting for a voice command.
- Press the Q<sub>0</sub> button on the steering wheel.
   or -
  - Say Cancel.
  - or –
  - Tap outside the window.
  - or –
  - Tap in the **X**PCM.
- A fading acoustic signal sounds.

#### Interrupting voice control via a button

Voice responses of the voice control system can be interrupted during the dialog.

▶ Briefly press the ♀ button on the steering wheel.

#### Interrupting voice responses via voice control

The voice responses of the voice control system can be interrupted during the dialog in order to say other voice commands or execute voice commands immediately. The function is activated in the PCM.

Settings X Voice control Tap Interrupt voice control.

#### Starting external voice control (e.g. Siri)

- ▷ Refer to chapter "Apple CarPlay" on page 11.
- 1. Press and hold the  $\operatorname{G}_{\mathfrak{Y}}$  button on the steering wheel.
- 2. Say the desired voice command.

#### Ending external voice control (e.g. Siri)

- ▷ Refer to chapter "Apple CarPlay" on page 11.
- Press the Q<sub>3</sub> button on the steering wheel.
  - A fading acoustic signal sounds.

#### i) Information

- Navigation and traffic notices are not issued during a dialog.
- With voice control active, list entries can be selected using voice control, the rotary push button or the touch display.
- If the spoken voice command is not understood or if it cannot be interpreted, then voice control responds with the question Excuse me? and the voice command can be repeated after that.

#### Notes on communication using voice control

Note the following points when using voice control:

- Speak clearly and at a normal volume.
- Stress voice commands evenly, without long pauses in your speech.
- Reduce disruptive noises by closing the doors, windows and sunroof.
- Voice control is optimized for the driver.

#### Using natural voice commands

The voice control system is operated using natural voice commands and can work using various types of spoken commands.

- Use natural instructions, such as "Set air conditioning to 72 °F (22 °C).", "Switch on Shiatsu massage." or "Drive me to San Francisco, Main Street."
- Voice needs, such as "There's a draft" or "I need to refuel" or "I'm hungry."
- Use situational voice commands, such as "Avoid the motorway." Or "Find me a bakery along the route."
- Ask for information, e.g. "What's my battery charge level?" or "What's the weather like in San Francisco?"
- Use general search queries or questions, e.g.
   "What kind of media options are available?" or
   "How does voice recognition work?"
- Use main functions, e.g. "I would like to see the map." or "Show my contacts."
- Press and hold your desired destination and say "Hey Porsche, drive me there." Say .

#### Generally valid voice commands

The following voice commands can be said at any point in the dialog:

- Correction
- Pause
- Cancel
- Help

#### Navigating lists via voice control

#### **Browsing through lists**

- ✓ Voice control is active.
- Say Next page/Previous page.

#### Selecting an entry from the list

Line numbers and list entries displayed in blue on the PCM can be spoken and therefore selected.

- Voice control is active.
- line 1 speak.
  - Say a list entry.

#### Multimodal map

The multimodal map enables interaction between the voice control and the map during navigation. This enables a faster and more diverse target search by voice.

When activating by voice control, it does not matter which menu in the PCM is called upon.

#### Activate the multimodal map using voice control

- ✓ Voice control is active.
- Say I would like to plot a course on the map – or –

Say Show me the multimodal map.

• The map appears and has a blue frame.

#### Activate the multimodal map manually

#### 1. ▲ ► Select Navigation 🛦

- 2. Start voice control
- The map has a blue frame.

#### **Examples of commands**

These are not complete lists and show only some of the possible natural voice commands and instructions for the voice control system. A good data connection improves search results and speeds up the search.

#### Air conditioning system/Comfort functions

- Set seat heating to level 2
- The windshield is fogged up
- I would like a massage
- Change the ambient light to red
- I'll set the rear temperature to 24 °C.
- Set the seat ventilation on the passenger side to level 2.

#### Navigation/while driving/Finder

- Drive me to the Porsche Museum
- When shoud I refuel?
- Find a restaurant along the route/at the destination
- How much longer will it take?
- Find me a parking lot.
- Drive me to work.
- Where have I driven to recently?
- Drive me to Porsche 911 in Weissach.

#### Media

- Play the song "Get a Life" from Porsche Sounds.
- Play Michael Jackson's album 'Bad'.
- What am I listening to now?
- I would like to search for music.
- Play Nelly Furtado in Apple Music.
- Play SWR 3.
- Next track.
- I would like to choose a different source.

#### Phone

- No phone call active.
- Please call John Doe.
- Dial 0711 911.
- Try Andy Forbes again.
- Show my call history.
- I would like to connect a new phone (only possible when stationary).

#### **Reacting to previous dialogs**

Voice control is active.

It is possible to react to an older dialog of a main function (e. g. Phone) using other voice commands:

- Please call John Doe again.

#### Multimodal map

- Destination selected (pin set on map).
- Drive me there.
- Look for a restaurant in the area here.
- Find me bakeries in the area.
- Find me a post there.

#### Voice control help

The system can assist in different ways, questions can be asked or specific issues can be raised.

- I need help (general)
- How does voice control work?
- What navigation options are available?
- What can you do for me?

#### **Changing voice control settings**

Settings Voice control Select the desired setting.

\$

#### Weather

The **Weather** service can be used to display weather information, e.g. at the destination in Porsche Communication Management (PCM).

۲

#### **Display weather**

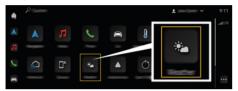

Fig. 16: Weather

- ✓ Data connection is established successfully.
- ✓ Porsche Connect enabledMy Porsche

#### 1. ▲ ► Weather 🐜

- Icon (in the header) Select the desired option:
- **At current location**: Displays weather information in the vicinity of the vehicle.
- At destination: If route guidance is active, weather information at the destination is displayed.
- At another location: Weather information at a desired location is displayed.

A

## Index

## Index

## Α

| Activate                                           |      |
|----------------------------------------------------|------|
| Online navigation                                  | . 30 |
| Activate private mode                              | 7    |
| Activate/deactivate additional online data (Radio) | . 29 |
| Add a My Porsche                                   |      |
| navigation destination                             | 5    |
| Android Auto.                                      |      |
| Siri                                               |      |
| Арр                                                |      |
| account                                            | . 24 |
| messages.                                          |      |
| Account settings                                   | . 25 |
| Auxiliary heating                                  |      |
| Charging Planner                                   |      |
| Discover                                           | . 24 |
| Display position                                   | . 23 |
| Locking                                            | . 19 |
| Мар                                                | . 23 |
| Menu navigation                                    | 18   |
| My Destinations                                    | . 26 |
| Navigate to vehicle                                |      |
| Plan route                                         |      |
| Save destination as favorite                       |      |
| Search destination.                                |      |
| Send destination to vehicle                        |      |
| Timer                                              |      |
| Using remote functions                             |      |
| Using remote services<br>View vehicle details      |      |
|                                                    | 10   |
| Арр                                                | 2    |
| account                                            |      |
| Contact and Help<br>My profile                     |      |
|                                                    | . 24 |
| Apple CarPlay<br>Siri                              | 10   |
| Switching between iPod and Apple CarPlay           | . 12 |
|                                                    |      |
| Apple CarPlay                                      | . 1  |

| pple Music    | 1 |
|---------------|---|
| pple Podcasts | 5 |
| pps           | 3 |
|               |   |

۲

## С

| Calendar                                       |
|------------------------------------------------|
| Configuring<br>My Porsche services             |
| Connectivity<br>Establishing a data connection |

## D

| Data connection                       |
|---------------------------------------|
| for external WiFi hotspot             |
| Using the vehicle hotspot             |
| Digital Owner's Manual                |
| App1                                  |
| On-board 1                            |
| Download                              |
| update                                |
| Downloading an online software update |

## Е

| Establishing a data connection |     |
|--------------------------------|-----|
| (integrated SIM card)          | . 6 |
| Examples of commands           | 36  |
| External WiFi hotspot          | . 6 |
|                                |     |

## F

| inder | <br> | <br>16 |
|-------|------|--------|
| G     |      |        |

| oogle Assistant. |  |  |  |
|------------------|--|--|--|
|------------------|--|--|--|

 $\odot$ 

## H

| Hotspot                           |
|-----------------------------------|
| Using an external WiFi hotspot    |
| Using the WiFi hotspot of the PCM |
| Hybrid radio                      |
|                                   |

#### Instal

| instailing                           |
|--------------------------------------|
| the update                           |
| Installing an online software update |
| integrated SIM card                  |
| Establishing a data connection6      |
| Internet                             |
| Establishing a data connection 6     |
| Internet radio                       |

## L

| Log in to  |      |      |      |         |
|------------|------|------|------|---------|
| My Porsche | <br> | <br> | <br> | <br>. 4 |

۲

## Μ

| Mobile data (connectivity) | . 6 |
|----------------------------|-----|
| Multimodal map             | 36  |
| My Garage app              | 25  |
| My Porsche                 | . 4 |
| My Destinations.           | 26  |
| Register with Porsche ID.  | . 4 |
| My profile                 |     |
| Арр                        | 24  |

## Ν

9

| Navigating lists via voice control | 36 |
|------------------------------------|----|
| Navigation                         |    |
| My Destinations                    | 26 |
| Online map update                  | 26 |
| Online Navigation.                 | 26 |
| Panorama View                      | 16 |
| Real-time Traffic                  | 26 |
|                                    |    |

38

۲

| Satellite maps           | 26 |
|--------------------------|----|
| Search function (Finder) | 16 |
| Navigation Plus          | 26 |
| News                     |    |
| Configuring news         | 27 |

## 0

| Online Map Update 26             |
|----------------------------------|
| Online Navigation                |
| Online services                  |
| Establishing a data connection 6 |
| Online software update           |
| failed                           |
| Operating news                   |
| in the PCM                       |

## Ρ

۲

| Panorama View10                               | 5 |
|-----------------------------------------------|---|
| PCM                                           |   |
| Android Auto                                  | 3 |
| Apple CarPlay                                 | 1 |
| Smart Service                                 |   |
| Using an external WiFi hotspot                |   |
| Using the WiFi hotspot of the PCM             | 5 |
| PCM hotspot                                   | 6 |
| Plan route                                    | 3 |
| Porsche Connect                               | 3 |
| Activate private mode                         | 7 |
| Display service overview                      |   |
| Establish data connection                     | 3 |
| Establishing data connection                  | 5 |
| Grant remote access authorization.            | 7 |
| Logging in (Porsche ID) Porsche Connect user. |   |
| Logging in user (Porsche ID)                  |   |
| Manage user (Porsche ID)                      | 7 |
| Managing and setting                          | 7 |
| Registration                                  | 3 |
| security code                                 | 1 |
| Services                                      | 3 |
|                                               |   |

| Porsche Connect App<br>Connecting to the PCM via WiFi | 18 |
|-------------------------------------------------------|----|
| R                                                     |    |

۲

| Radio Plus.                                | 29  |
|--------------------------------------------|-----|
| Activate Radio Plus                        | 29  |
| Activate/deactivate additional online data | 29  |
| Call up Internet radio                     | 29  |
| Real-time Traffic                          | 26  |
| Register and activate                      |     |
| Register in My Porsche                     | . 4 |
| Risk Radar                                 |     |
| Local Hazard Information                   | 30  |

## S

| Satellite map<br>Saying voice commands<br>security code | 35 |
|---------------------------------------------------------|----|
| Set up                                                  |    |
| Apple Music                                             | 14 |
| Apple Podcasts.                                         | 15 |
| Spotify                                                 | 33 |
| Siri                                                    | 12 |
| Smart Service                                           | 31 |
|                                                         |    |

## U

| Update                 |    |
|------------------------|----|
| failed                 | 28 |
| Using                  |    |
| Apple Music            | 14 |
| Spotify                | 33 |
| Using remote functions | 18 |
| Using remote services  | 18 |
| Using voice control    | 34 |
|                        |    |

## V

#### Vehicle

| Арр             |      |  |  |  |  |  | • | • |  |  | • | • |      |  | 1 | 8 |
|-----------------|------|--|--|--|--|--|---|---|--|--|---|---|------|--|---|---|
| Vehicle Hotspot | <br> |  |  |  |  |  |   |   |  |  |   |   | <br> |  |   | 6 |

۲

#### Voice control

| Online mode                     | 34 |
|---------------------------------|----|
| Sample commands                 | 36 |
| settings                        | 36 |
| Speak natural language commands | 35 |
| Speak voice commands            | 35 |
| Use voice control               | 34 |
| Voice Control                   | 34 |
| Siri                            | 12 |
| Voice control help              | 36 |
| Voice control settings          | 36 |
|                                 |    |

## W

| Weather                        |
|--------------------------------|
| WiFi                           |
| Using an external WiFi hotspot |
| Using the PCM WiFi hotspot6    |
| Wireless Internet access       |

۲